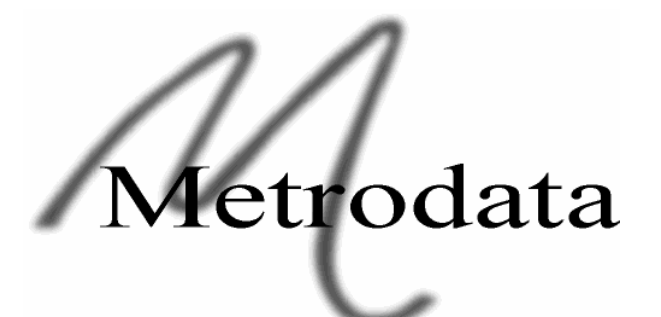

# **LHM1000 Managed Ethernet Extender**

# **Quick Start Guide**

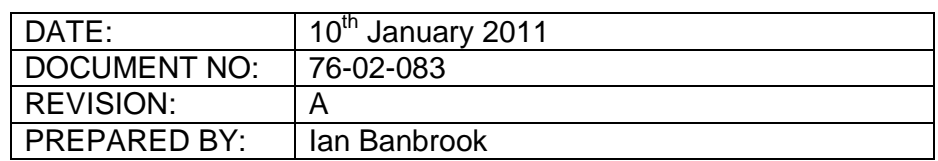

**Metrodata Ltd** Fortune House, Crabtree Office Village Eversley Way, Egham Surrey, TW20 8RY, UK

> Tel +44 1 784 744700 Fax: +44 1 784 744730 E-Mail: support@metrodata.co.uk

#### **METRODATA LTD**

No part of this publication may be reproduced, transmitted, transcribed, stored in a retrieval system, or translated into any language or computer language, in any form or by any means, electronic, mechanical, magnetic, optical, chemical, manual or otherwise, without the prior written permission of

#### **Metrodata Ltd, Fortune House,**

#### **Crabtree Office Village, Eversley Way,**

#### **Egham, Surrey, TW20 8RY, United Kingdom.**

#### **DISCLAIMER**

Metrodata Ltd makes no representations or warranties with respect to the contents hereof and specifically disclaims any implied warranties or merchantability or fitness for any particular purpose. Further, Metrodata Ltd reserves the right to revise this publication and to make changes from time to time in the content hereof without obligation of Metrodata Ltd to notify any person of such revision or changes.

Copyright © 2011 by Metrodata Ltd,

All Rights Reserved

# **Document Revision History**

10<sup>th</sup> January 2011 A Document Created

# **TABLE OF CONTENTS**

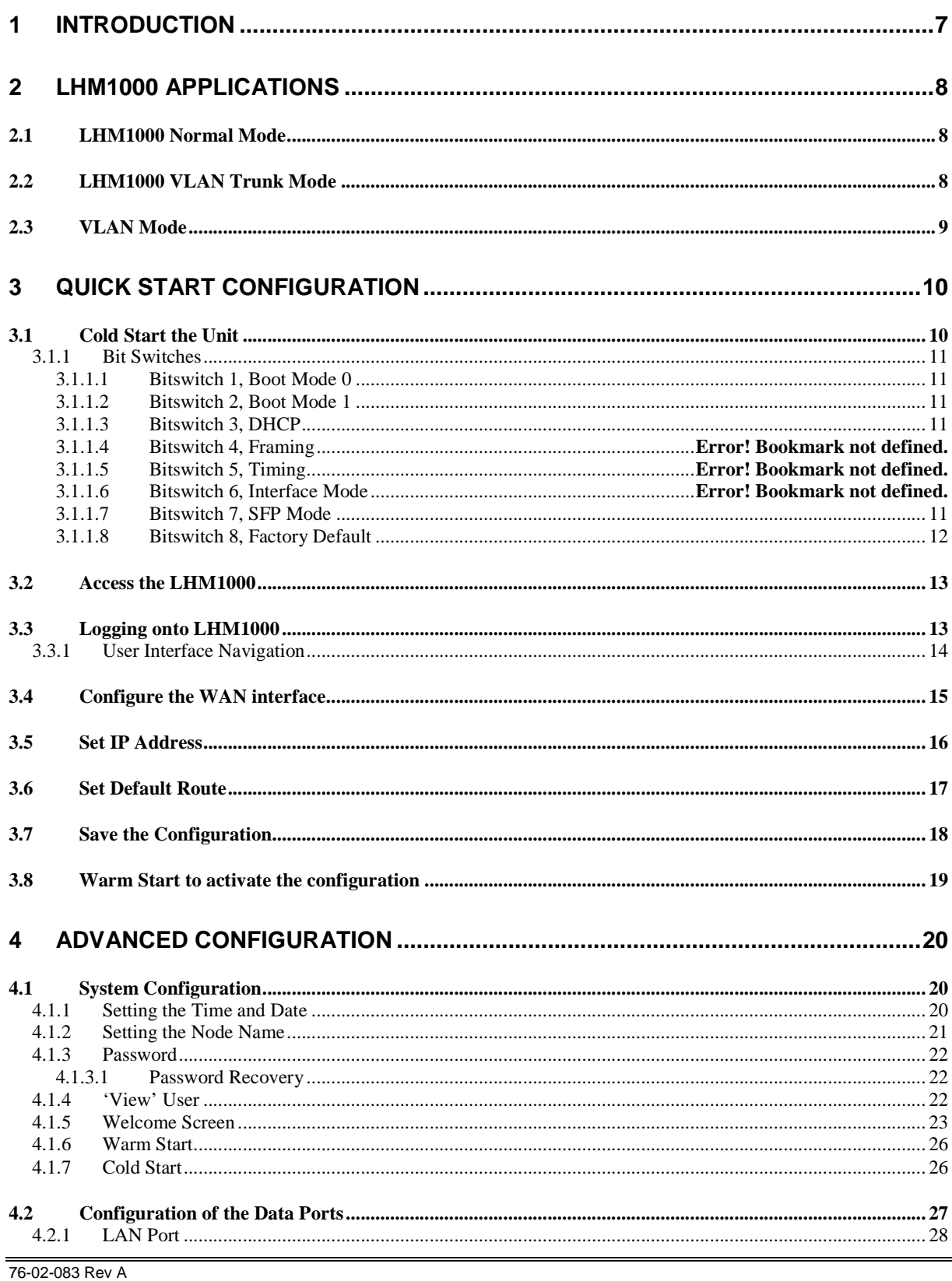

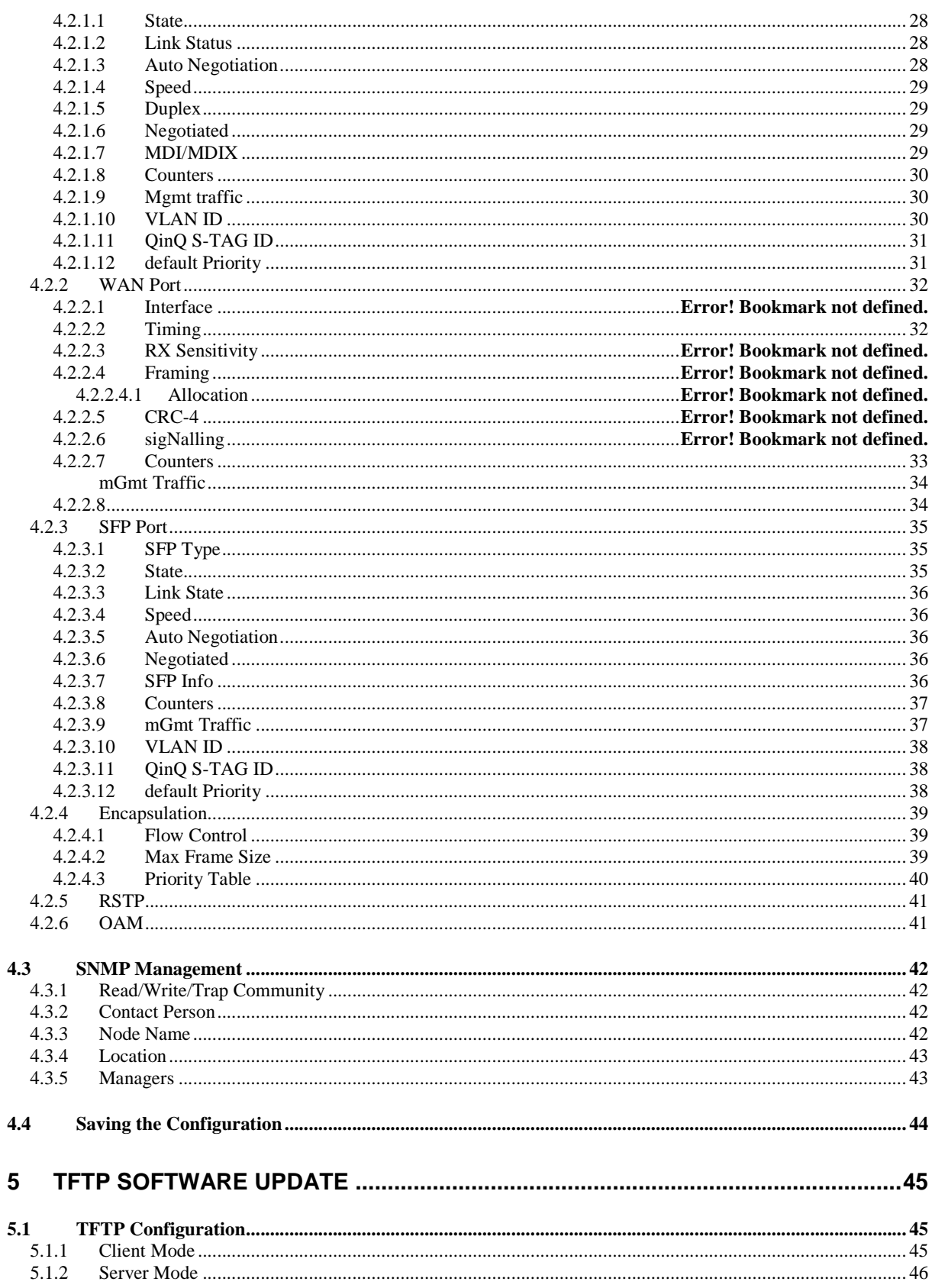

# **1 INTRODUCTION**

The Metrodata LHM1000 allows for the extension of an Ethernet Service over a HSSI, Wide Area Network Connection. The LHM1000 is a managed unit allowing for the effective demarcation between LAN and WAN services. Management of the LHM1000 is achieved using either Telnet or SNMP via either the LAN or WAN ports.

In cases where management is not required, or undesired, the LHM1000 can operate standalone with simple configuration options provided using bit switches located on the underside of the unit.

The Metrodata LHM1000 is a manageable multiport Ethernet Switch with a HSSI uplink. The LHM1000 provides two 10/100/1000BaseT Auto negotiating, Autoswitching Ports as well as a single SFP port supporting either 1000Base-X or 100Base-FX SFP modules. The LHM1000 operate as a layer 2 bridge and as such may be used to extend a LAN segment over a HSSI WAN link.

The LHM1000 has an internal LAN switch offering full wire-speed switching between ports. The LHM1000 uses MAC address filtering to filter all local traffic and only forward traffic destined for remote stations. Each of the LHM1000's LAN ports support automatic crossover switching and will therefore connect directly to a Hub/Switch/Router or PC End Station.

The LHM1000 has support for both tagged and untagged frames, with both VLAN C-Tag, and Provider Bridge S-Tag (QinQ) modes supported.

The LHM1000 performs HDLC encapsulation with a single flag between frames to give maximum utilisation of the HSSI WAN link. Internal packet buffers enable the LHM1000 to smooth out bursty traffic and prevent packet loss as the higher layer protocols rate adapt to the HSSI capacity. The HSSI port supports unframed operating modes.

# **2 LHM1000 APPLICATIONS**

# **2.1 LHM1000 Normal Mode**

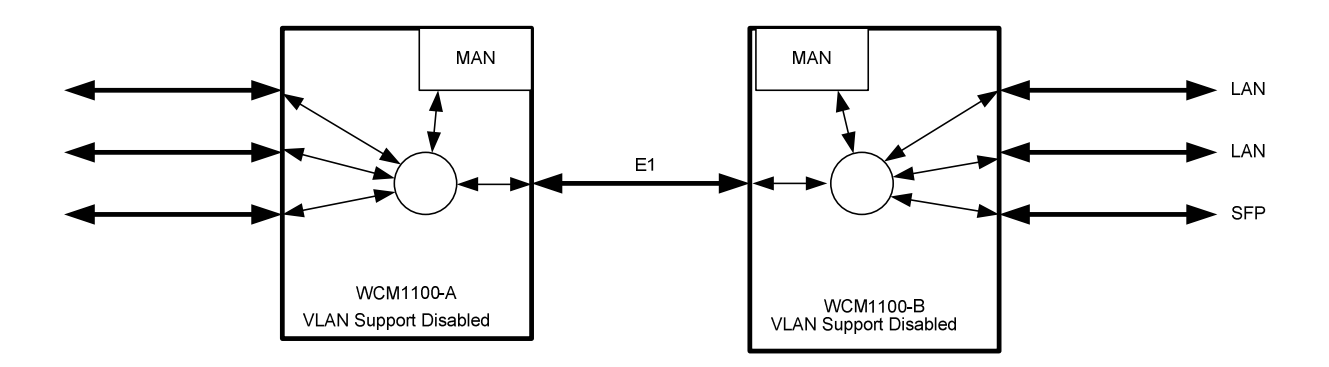

In this application, the LHM1000 is operating with Traffic Isolation Disabled. In this mode, the LHM1000 acts as a simple, layer 2, 5 port switch with packets being switched based on MAC address alone. The LHM1000 supports both local and remote switching.

# **2.2 LHM1000 VLAN Trunk Mode**

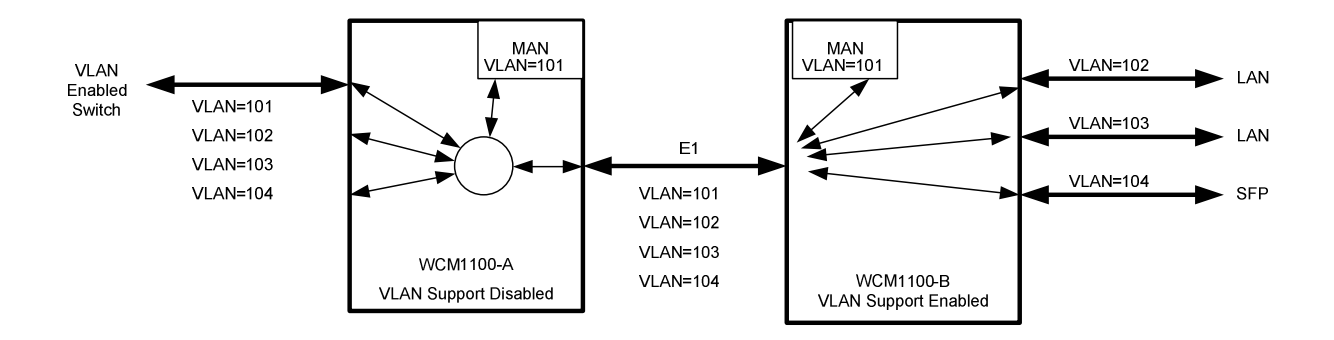

In this application, LHM1000-A is connected to a VLAN enabled LAN switch. The LAN switch is configured as a VLAN trunk and all packets are tagged with VLAN Tags. LHM1000-A is operating with VLAN support disabled, but with a VLAN ID allocated to the Manager. In this way, the management VLAN, in this case 101 can be used to manage the LHM1000. LHM1000-B is configured with VLAN support enabled and thus each port is isolated to a single VLAN.

# **2.3 VLAN Mode**

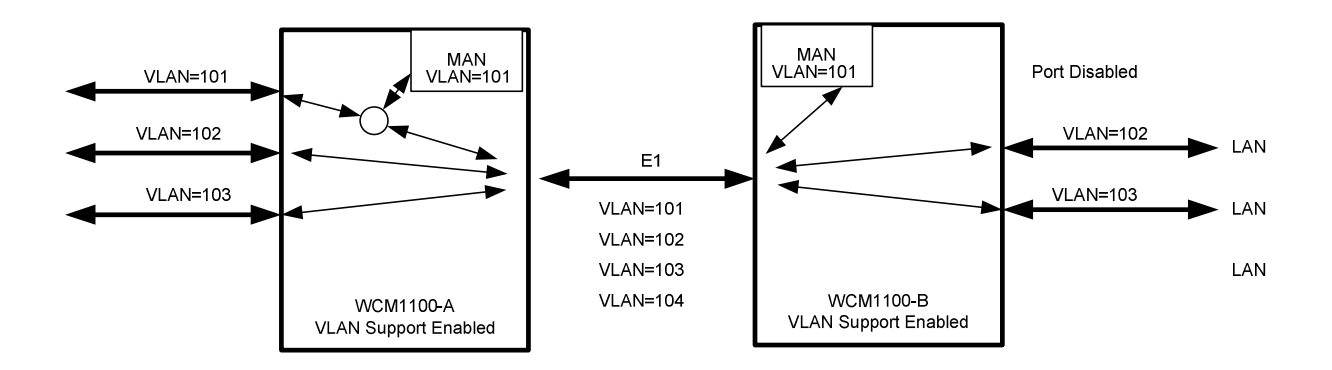

In this mode, both LHM1000 units have VLAN support enabled. VLAN 101 is used as the management VLAN and in unit LHM1000-A the VLAN group 101 includes the LAN Port 1, the Manager and the HSSI port. At the remote end, Port 1 is disabled to prevent customer access to the LHM1000 manager.

# **3 QUICK START CONFIGURATION**

The following guide gives a simple, quick start introduction to configuring the LHM1000 for Normal Mode operation as shown in section 2.1

# **3.1 Cold Start the Unit**

When a LHM1000 is shipped from the factory it will be in the default condition, however with previously used equipment this may not be the case. To return the unit to the default state will require a power cycle and configuration of the bit switches.

The underside of the LHM1000 has a set of accessible bit switches and a label as shown below:

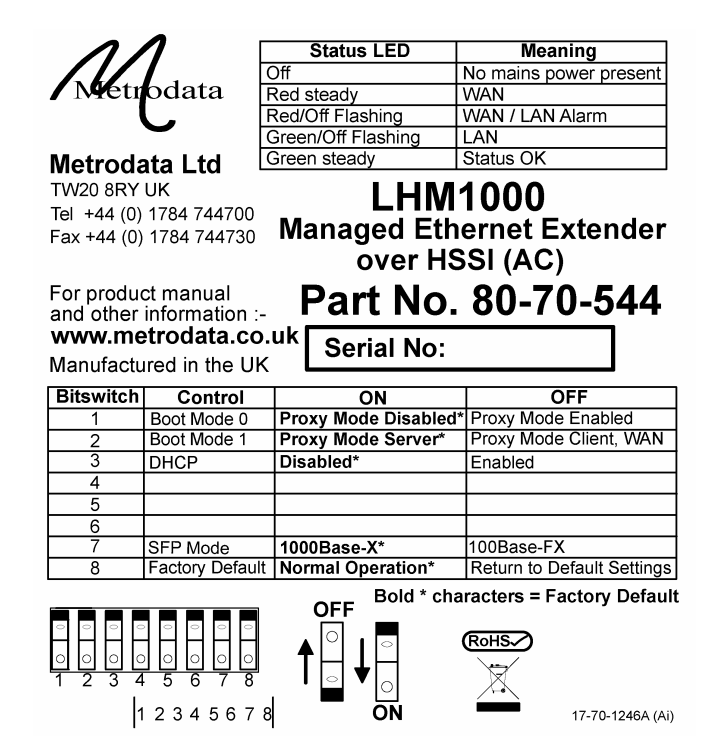

To cold start the unit, first set bit switch 8 (Cold Start) to the OFF (Factory Default) position. Power up the LHM1000, wait for the Status LED to come on in any state, and then power down. To return to normal mode, return bit switch 8 to the ON ( Normal Operation ) position. Ensure all other bit switches are in the default positions as shown on the label. Power up the unit which will now be in the factory default state.

# **3.1.1 Bit Switches**

These bit switches are also used to define the default settings and should be set accordingly as defined below:

#### **3.1.1.1 Bitswitch 1, Boot Mode 0**

This bitswitch is used to determine whether the IP proxy management mode is enabled or not. IP proxy mode utilises OAM to remotely manage a LHM1000 device.

- ON Proxy Mode Disabled
- OFF Proxy Mode Enabled,

 $\mathbf{I}$ 

#### **3.1.1.2 Bitswitch 2, Boot Mode 1**

This bitswitch is ignored if Proxy Mode is disabled. When Proxy mode is enabled, this mode determines whether the unit acts as Master/Server, or Slave/Client.

ON Proxy Mode, Server

OFF Proxy Mode, Client

#### **3.1.1.3 Bitswitch 3, DHCP**

This bitswitch enables DHCP for IP address allocation on the LHM1000.

ON DHCP Disabled

OFF DHCP Enabled

#### **3.1.1.4 Bitswitch 7, SFP Mode**

This bitswitch is used to force the configuration of the SFP interface to match the SFP type inserted.

ON 1000Base-X SFP

OFF 100Base-FX SFP

# **3.1.1.5 Bitswitch 8, Factory Default**

This bitswitch will clear the stored configuration and return the unit to the default settings as defined by the bit switches.

- ON Normal Operation
- OFF Factory Cold Start, load default settings

The main use of this switch it to ensure a unit can be accessed in the even that the password has been lost.

#### **3.2 Access the LHM1000**

Initial access to the LHM1000 is made using the Terminal Port on the rear panel of the unit. The Terminal port defaults to 19200baud, 8bit, No Parity 1 Stop Bit. The 9 Way D-Type is configured as a DCE port with standard pinout.

#### **3.3 Logging onto LHM1000**

The initial access to the LHM1000 must use a terminal connected to the terminal port.

The LHM1000 has a password protected, menu driven user interface. When a management session is connected to the LHM1000, the welcome banner will be displayed as shown:

#### **Metrodata LHM1000: Local connection to "" Password ('view' to view only ) :**

At the prompt, enter the password to gain access to the LHM1000. The default password is "LHM1000". For security, the password is obscured with an asterisk (\*) being displayed for each character typed. An incorrect password will lead to the welcome banner being redisplayed. A correct password will lead onto the main set up menu as shown below:

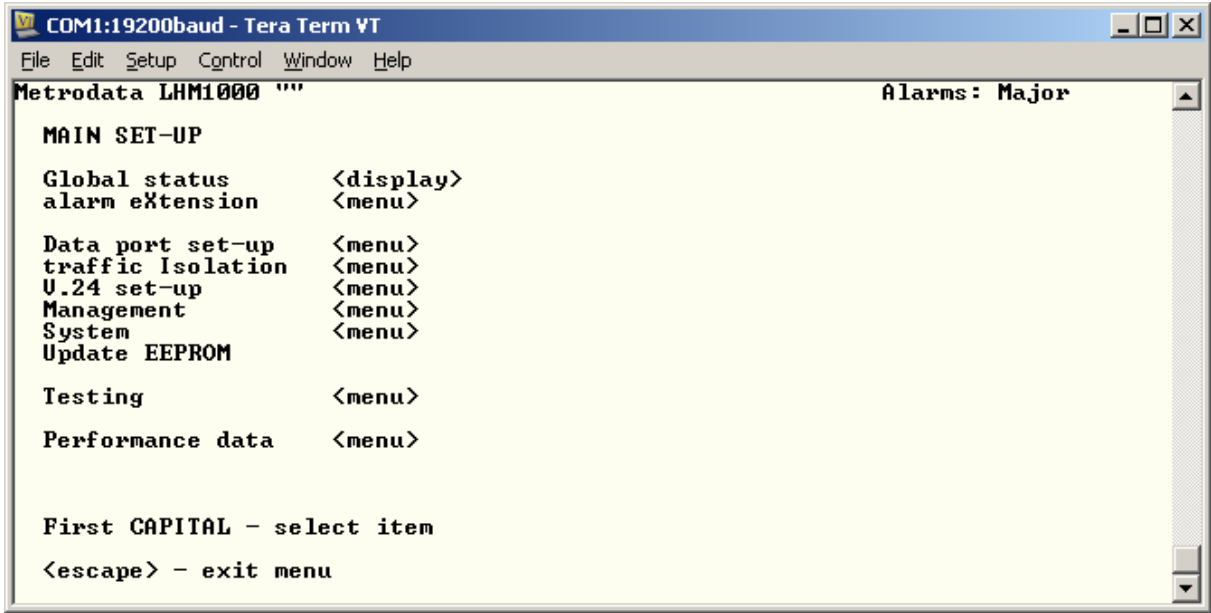

#### **3.3.1 User Interface Navigation**

The LHM1000 user interface is a simple, menu based interface. Each selectable item may be selected by typing the first capital of the option, e.g. for "Data port set-up" type <D>1 or <d>. Sometimes, where multiple items have the same starting letter the selection capital will not be the first letter, e.g. "alarm eXtension" which is selected with <X> or <x>.

On the right side of the display is a list of what is below each item. This could be:

 <menu> This indicates a sub-menu will be entered <display> This indicates an information screen will be displayed. This may be status or statistics.

Additional keys may be used to navigate the menu system:

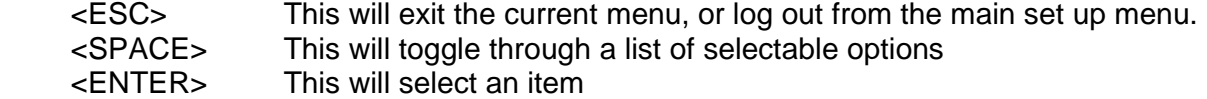

-

<sup>1</sup> Encapsulating an item within < > indicates a key press is required, for example <D> means type D.

# **3.4 Configure the WAN interface**

In order for two LHM1000 units to communicate they must be connected using the HSSI WAN port.

The WAN port is configured by selecting the Data Port Set-Up Menu,

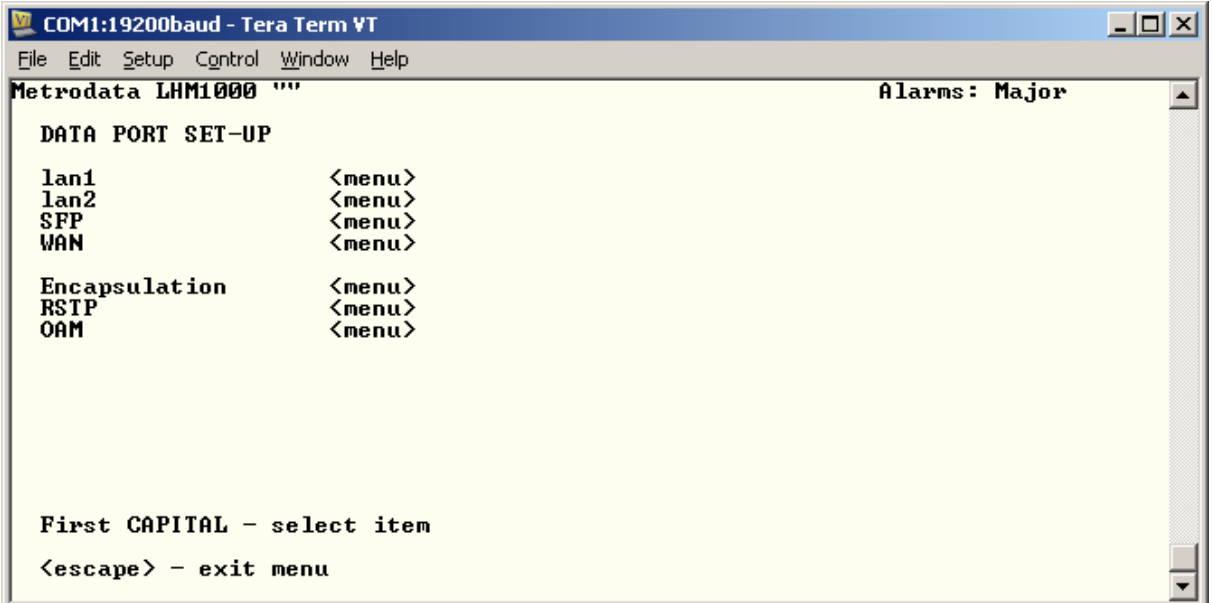

and then select the WAN (HSSI) port:

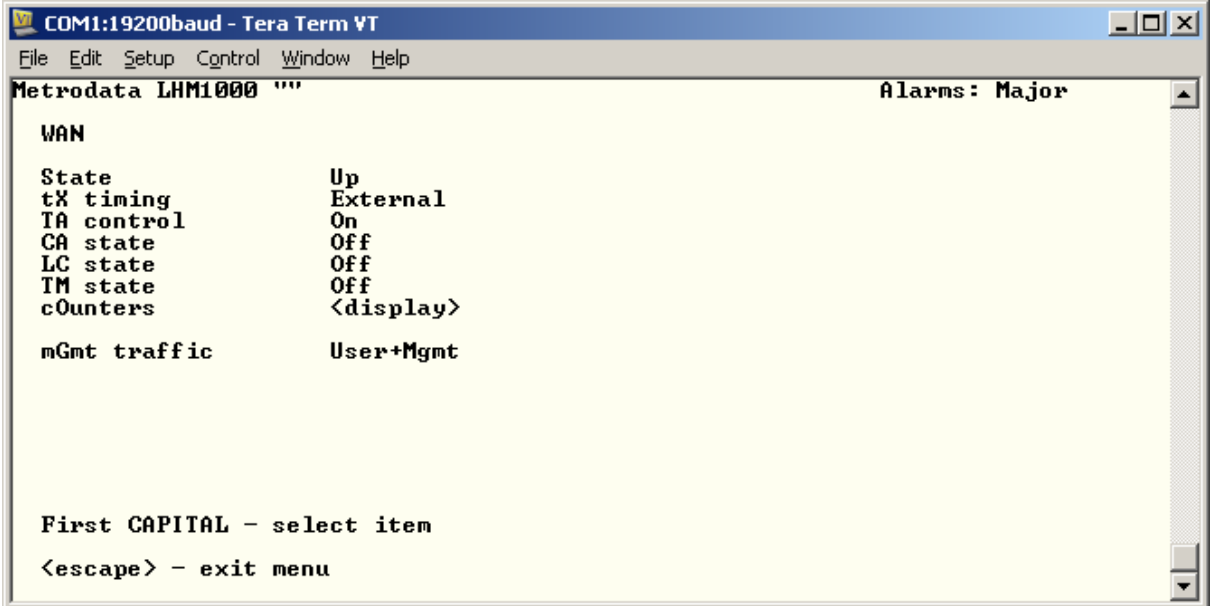

Ensure that the interface and framing modes are correctly set.

# **3.5 Set IP Address**

From the Main Setup Menu, select Management,

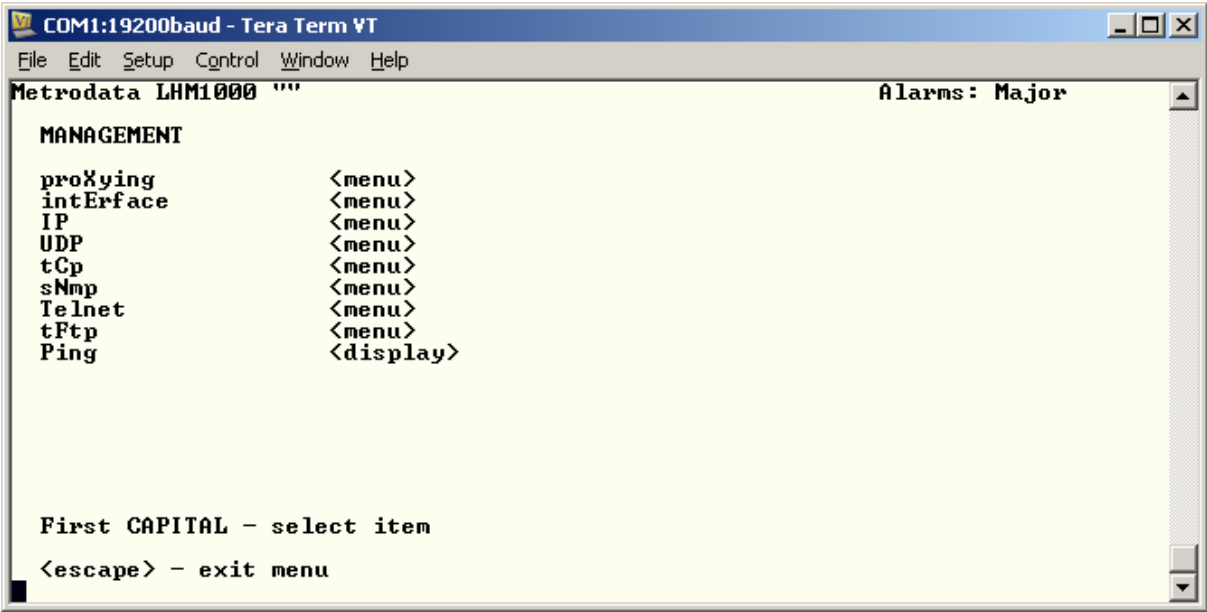

and then the Interface Menu.

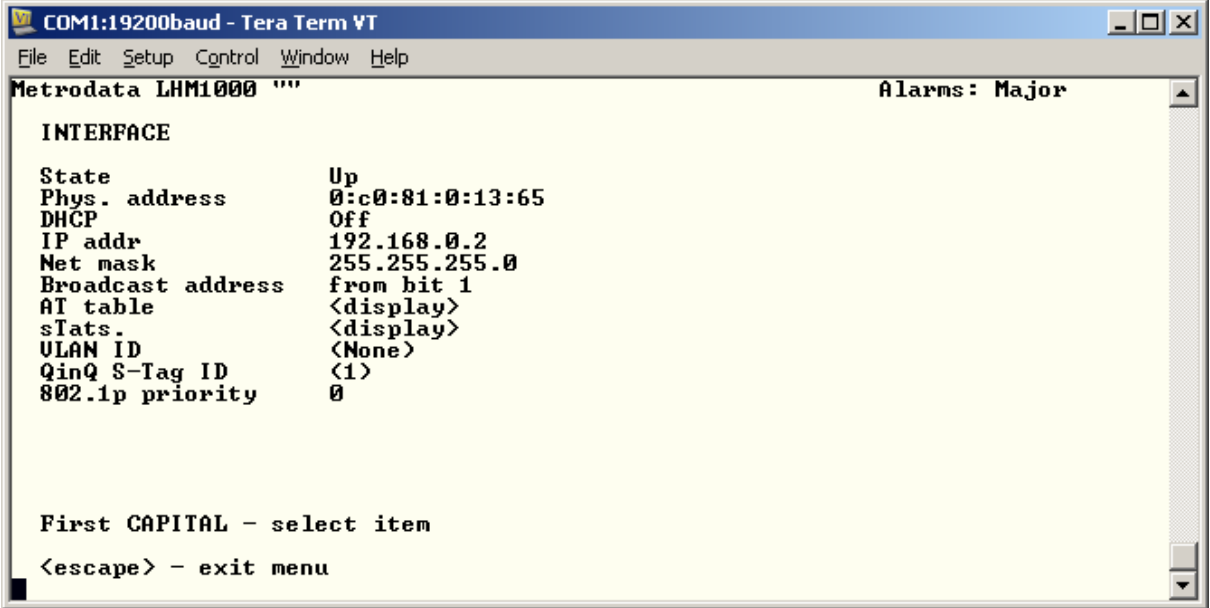

To change the IP settings for installation:

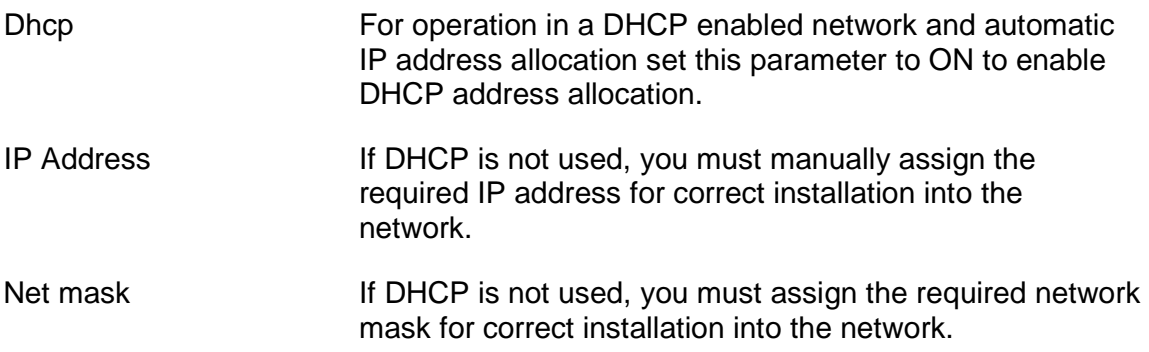

# **3.6 Set Default Route**

From the Main Setup Menu, select Management, then IP,

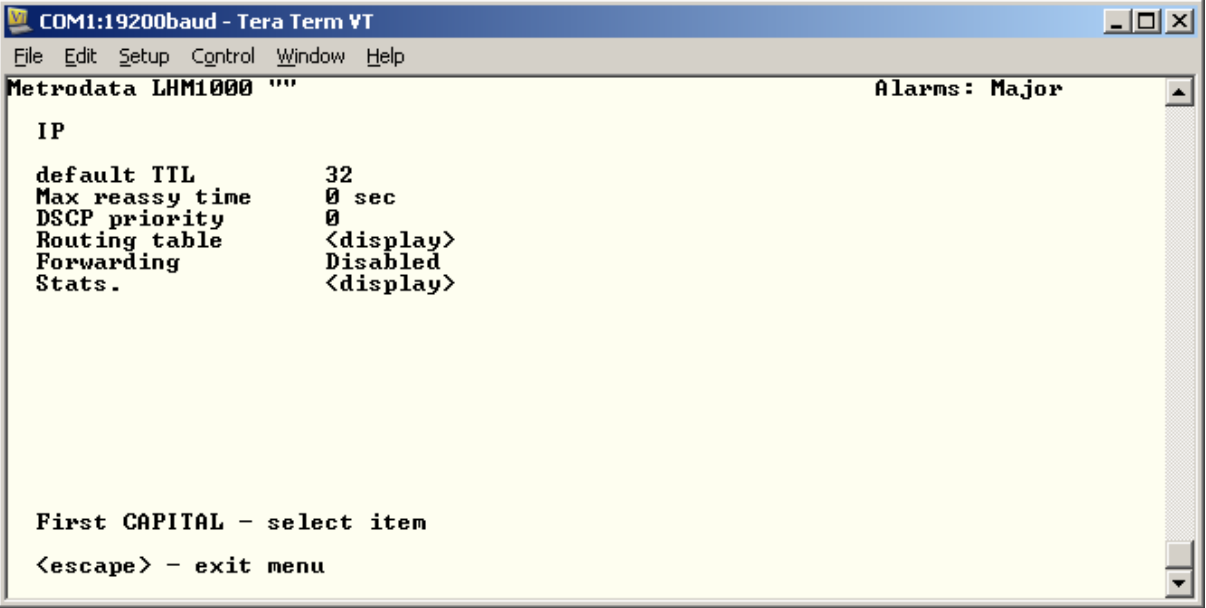

then select the Routing Table menu.

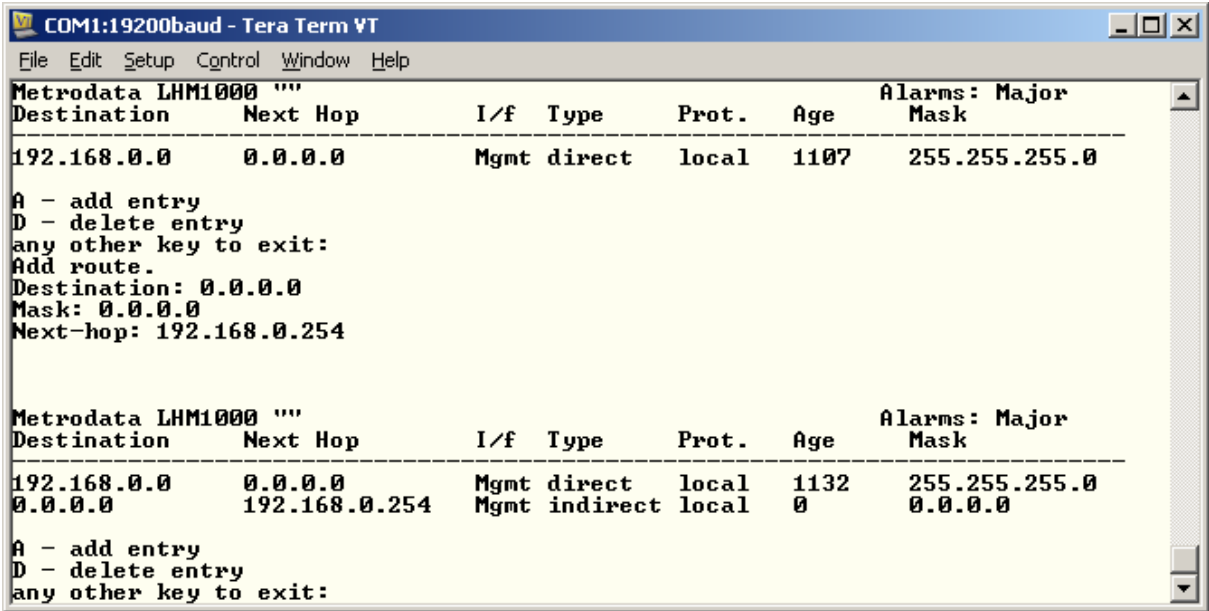

Add a new route table entry with destination and mask as 0.0.0.0 and configure the next hop as required.

# **3.7 Save the Configuration**

From the Main Set Up menu, select the Update EEPROM option to save the configuration to non volatile memory. Answer 'Y' at the prompt.

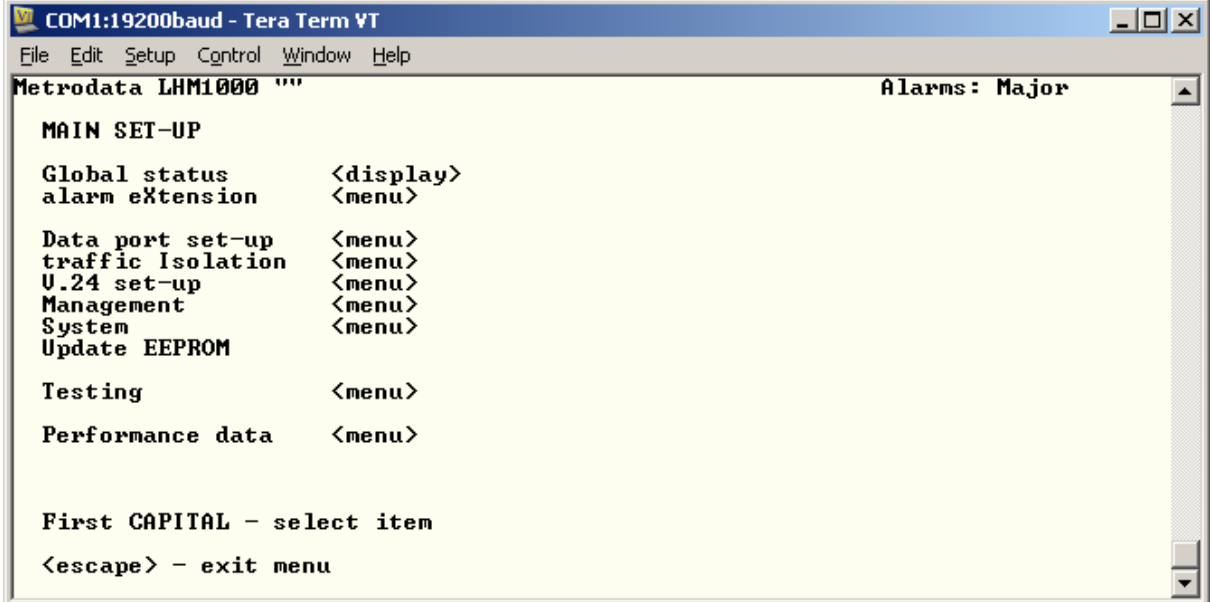

# **3.8 Warm Start to activate the configuration**

From the Main Set Up Menu, select system and then Warm start.

```
COM1:19200baud - Tera Term VT
                                                                                                                           \BoxD\timesFile Edit Setup Control Window Help
Metrodata LHM1000 ""
                                                                                                 Alarms: Major
                                                                                                                                  \blacktriangleSYSTEM
   Time & date<br>Node name
                                    <menu>
   noue name<br>Password<br>'Uiew' user<br>weLcome screen<br>Software version
                                    *********
                                    Enabled
                                    \frac{2}{\sqrt{2}}<br>7.3
   Output config<br>Input config
                                    <display>
   Warm start
   Cold start
   Event logs
                                    <menu>
   First CAPITAL - select item
   \langleescape\rangle - exit menu
                                                                                                                                  \blacktriangledown
```
The unit will now reboot and will operate as a simple managed, layer 2 bridge.

# **4 ADVANCED CONFIGURATION**

#### **4.1 System Configuration**

The system menu provides the basic administrative configuration items for the LHM1000 and should be configured first. The System Menu is shown below:

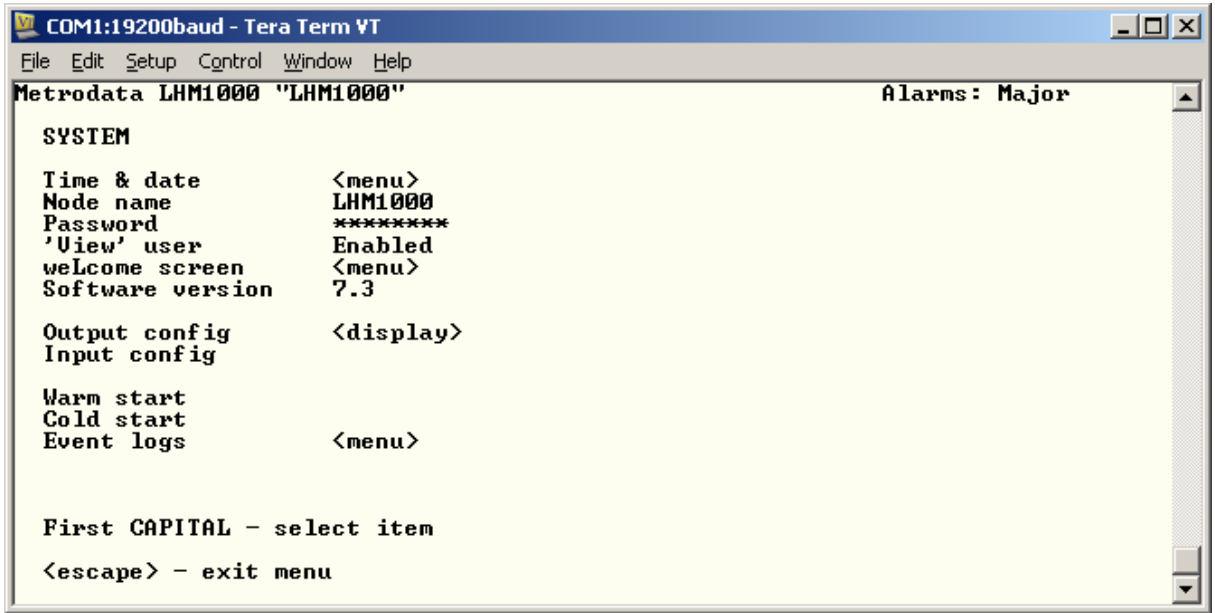

#### **4.1.1 Setting the Time and Date**

The LHM1000 does not provide a non volatile Real Time Clock, instead it uses NTP to set the date and time following power up. In applications where NTP is not available, the LHM1000 defaults to providing a simple uptime display.

To configure the NTP parameters, select the "Time and date" menu from the "System" menu. The menu is as below:

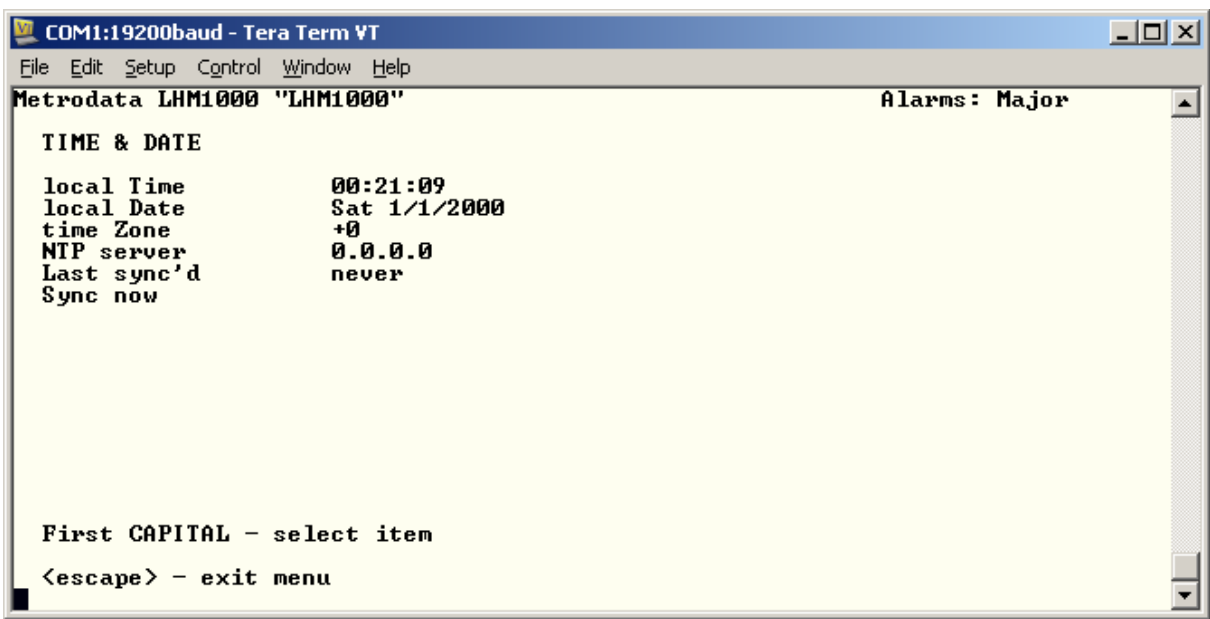

If NTP is available, then the following parameters need to be set,

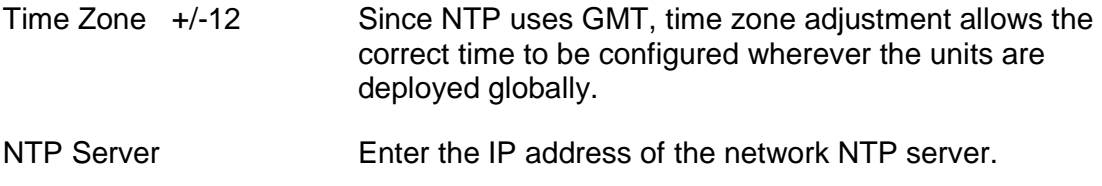

According to the NTP protocol, the LHM1000 will wait for a random period of between 1 and 5 minutes before requesting an NTP update.

If NTP is not available, then the user can manually enter the time and date, however since these are non volatile and not maintained over a power cycle it is not recommended.

#### **4.1.2 Setting the Node Name**

To enable identification of the LHM1000 it is useful to enter a meaningful name for the unit. The node name is entered as a string of up to 32 alpha numeric characters, including spaces.

# **4.1.3 Password**

The password for the LHM1000 may be changed from the system menu. The default password is "lhm1000", however for deployment a more secure password may be required.

To change the unit password, select "Password" from the system menu. The LHM1000 will display the following:

Enter new password

Password >

Enter the new password, up to 16 alphanumeric characters. For security, each character is shown on the screen as an asterisk "\*". Once the new password is entered, the display changes to

Enter new password

 Password > \*\*\*\*\*\*\*\*\*\*\* Verify>

Re-enter the new password. If the password is correctly verified the unit will assume the new password for the next logon.

#### **4.1.3.1 Password Recovery**

If for any reason, the password for access to the LHM1000 is lost, the unit may be cold started by using bit switch 8 which will return the unit to the default factory configuration. The default factory password is "lhm1000".

Note, that returning the unit to factory default will erase the configuration memory and all configuration items including IP address will be lost.

#### **4.1.4 'View' User**

The LHM1000 supports two levels of access: admin and view. An Admin user has full access rights over the LHM1000 configuration. A view user has read only access to the configuration.

In some cases it may be desirable to prevent the "view" user access.

To disable the view user access, select the View User menu item and toggle the option to disabled. It will now not be possible to log in with the "view" password.

#### **4.1.5 Welcome Screen**

By default, the initial access to the LHM1000 will display the welcome banner as shown below:

**Metrodata LHM1000: Local connection to "" Password ('view' to view only ) :** 

However, it is possible to customize the welcome banner to give further information about the unit, or to inform the user of access restrictions.

To configure the welcome screen select the "welcome screen" menu item which will lead to the menu:

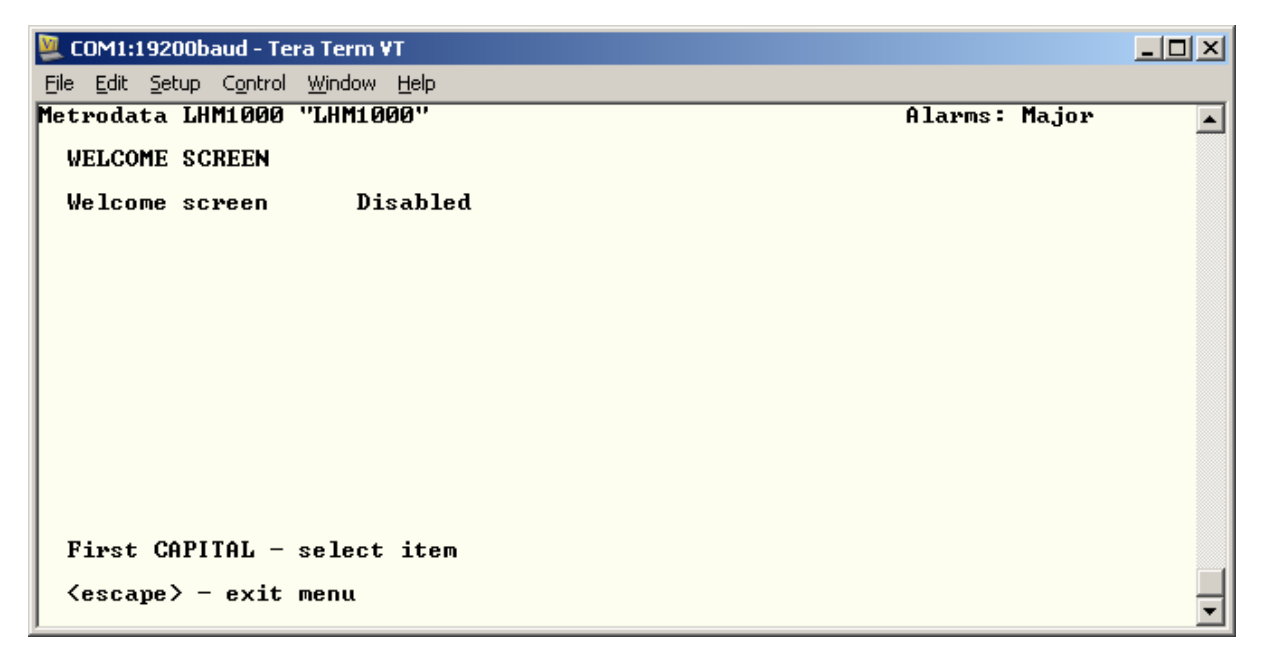

If a customized welcome is required, change to enabled and the menu will change as shown below:

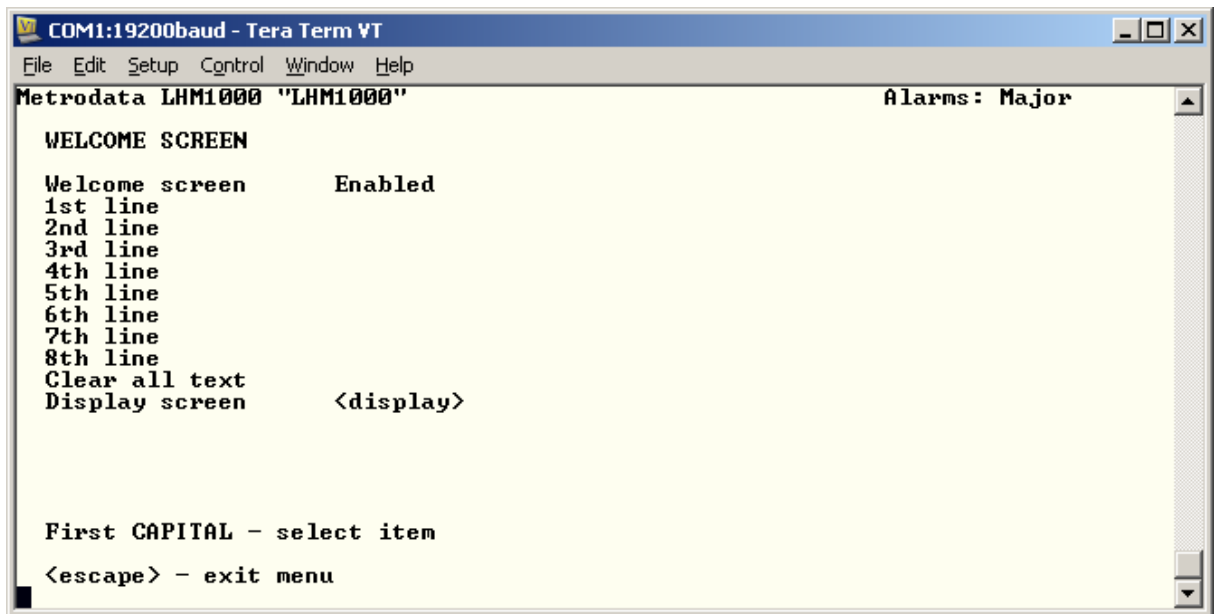

To configure the Welcome Screen enter each line using alpha numeric characters with each line supporting upto 80 characters as in the example below:

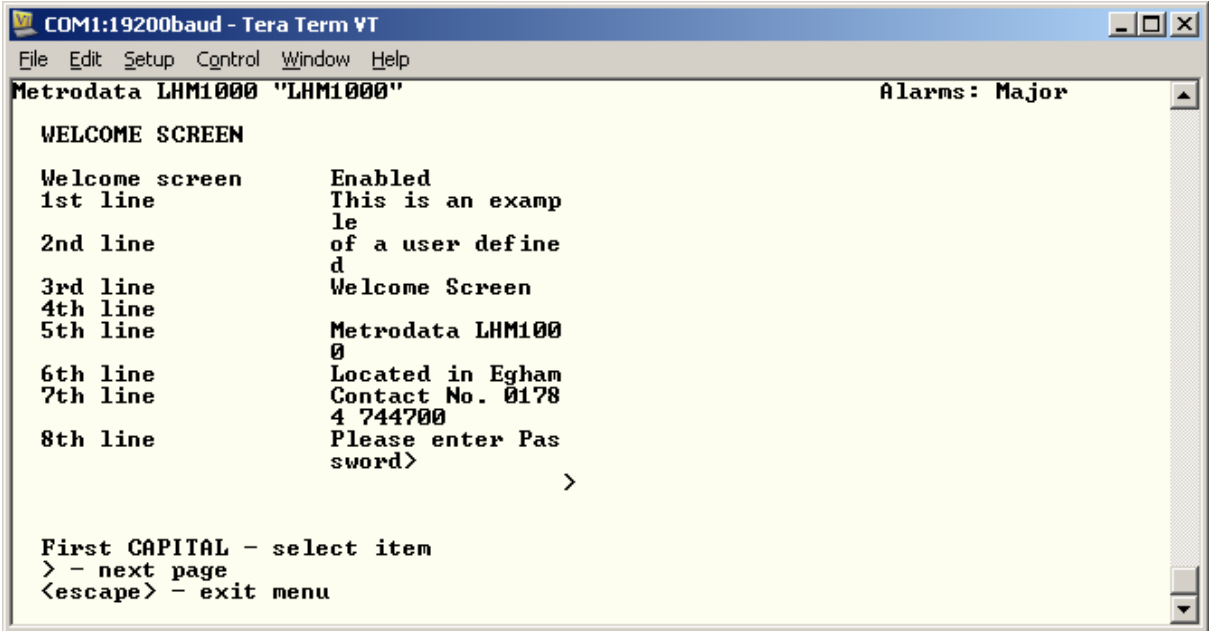

Once the welcome message has been defined, it may be displayed using the display screen option. In some cases, as above, the screen splits over two pages, the '>' indicates a second page is available. Typing '>' leads to the next page as below:

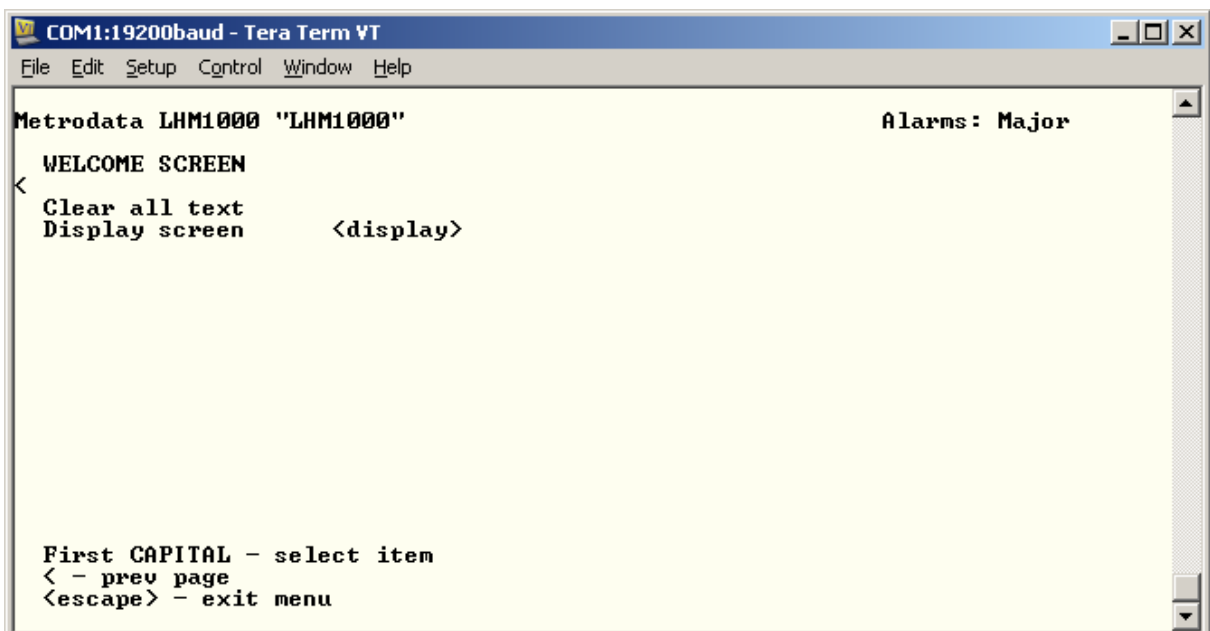

and for this example, the Display Screen shows:

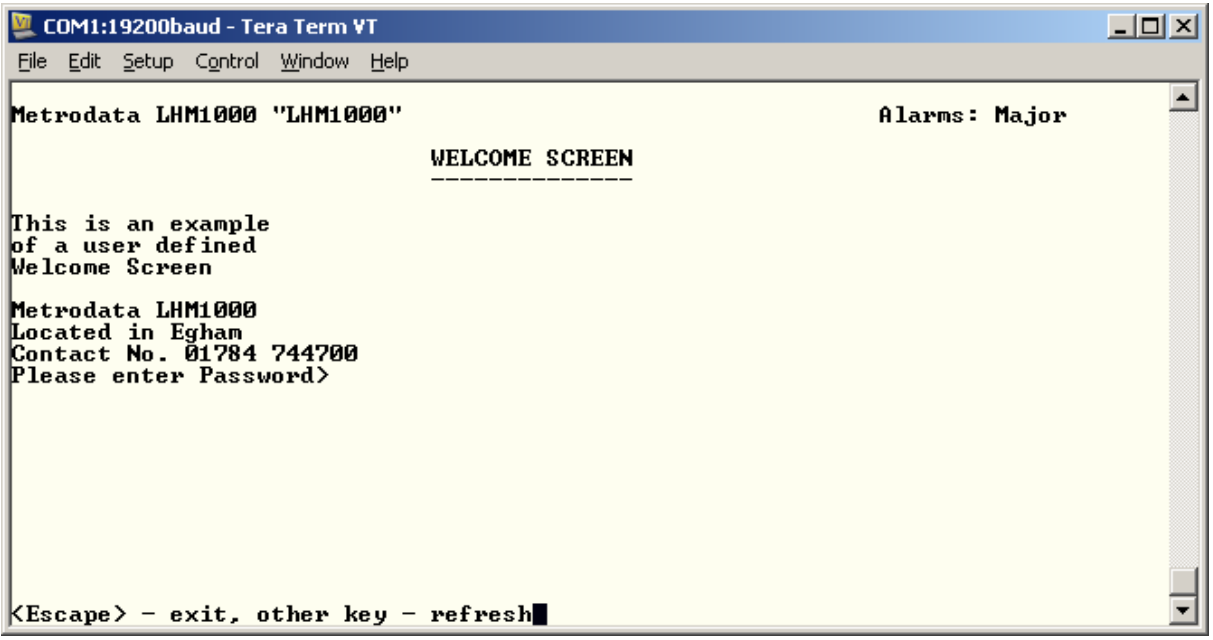

which leads to a welcome banner displayed as follows when a management session is started up:

![](_page_25_Picture_60.jpeg)

#### **4.1.6 Warm Start**

A warm Start will force the LHM1000 to restart and reload the configuration from the EEPROM. Note, any changes to configuration that have not been saved to the EEPROM will be lost.

When a user issues a warm start request, the LHM1000 will indicate that a warm start is in progress and then close the connection.

### **4.1.7 Cold Start**

Cold Start will return the LHM1000 to the factory default condition and as defined by the bit switch settings.

Note, that a cold start will erase IP addresses and Routing Table entries and it is therefore highly likely that remote access will be lost following a cold start.

For this reason a cold start request must be confirmed before it is actioned.

# **4.2 Configuration of the Data Ports**

This section deals with the configuration of each of the user data port types including HSSI, and LAN ports. A simple configuration will be shown for each type of port.

The port configuration is accessed from the main setup menu by selecting the data port menu. The data port menu gives the following options

![](_page_26_Picture_36.jpeg)

# **4.2.1 LAN Port**

The LHM1000 has two external copper LAN ports which by default operate in 10/100/1000BaseT auto negotiating, auto crossover mode. The LAN ports are presented on RJ45 connectors and support access to the other external local LAN ports, the management processor or the E1 forwarding port.

The LAN port menu allows for configuration of the LAN port parameters and VLAN settings

![](_page_27_Picture_80.jpeg)

#### **4.2.1.1 State**

The port state is the administrative state of this port. The state may be up or down. When 'UP', the port is enabled and will generate a Major Alarm if the link is physically down. When in the 'DOWN' state, the port is disabled.

## **4.2.1.2 Link Status**

The Link Status is a display of the current link status. If the link is up, the link status will show UP and vice versa. Only when the link status is up are the operating parameters valid when in auto negotiating mode.

#### **4.2.1.3 Auto Negotiation**

The port may be configured to automatically determine the optimal operating parameters for link speed and duplex. Alternatively, it may be disabled to enable configuration of fixed operating parameters.

Note, the Auto Negotiating algorithm works optimally with a link partner that also supports auto negotiation. For operation where one end of a link uses fixed configuration and does not negotiate, it must be noted that only Speed, 10 or 100M, can be determined, the auto negotiating node will fall back to use half duplex. 1000M operation requires auto negotiation.

### **4.2.1.4 Speed**

When in auto negotiating mode, the speed displayed is the highest that will be advertised to the link partner. In non auto negotiating mode, the speed is manually set by the user.

#### **4.2.1.5 Duplex**

When in auto negotiating mode, the duplex displayed is the highest that will be advertised to the link partner. In non auto negotiating mode, the duplex is manually set by the user.

#### **4.2.1.6 Negotiated**

this item displays the actual operating parameters of the link following auto negotiation and may take the values:

![](_page_28_Picture_102.jpeg)

#### **4.2.1.7 MDI/MDIX**

By default, the ports support automatic crossover configuration when required. The port may be configured as follows:

![](_page_28_Picture_103.jpeg)

# **4.2.1.8 Counters**

Each LAN port provides a set of counters supporting the basic MIB-2 SNMP parameters as below:

 Interface Statistics -------------------------

![](_page_29_Picture_134.jpeg)

#### **4.2.1.9 Mgmt traffic**

In order to provide traffic isolation this parameter defines what type of traffic passes over this interface. The options are as below

- User + Mgmt This port carries user and management traffic. Management frames are switched to the processor, whilst user frames are switched to the WAN port.
- User only This port only carries user traffic and ALL frames are switched to the WAN port with no access to the management processor
- Mgmt only This port only carries Management Traffic and all frames are forwarded to the management processor with no frames forwarded to the WAN port.

#### **4.2.1.10 VLAN ID**

If the Traffic Isolation mode is set to VLAN then the LAN port may be assigned to a VLAN. and all frames ingressing this port will have a VLAN Tag added. This configuration item defines the VLAN ID which will be added and may be in the range (1 to 4095 ). One or more ports may be assigned to the same VLAN and packets will then only switch between those ports and the HSSI interface.

In VLAN mode, packets are expected to ingress the LAN ports untagged, and will have any tags stripped before egress.

## **4.2.1.11 QinQ S-TAG ID**

If the Traffic Isolation mode is set to QinQ then the LAN port may be assigned provider mode Service Tag, S-TAG. and all frames ingressing this port will have the S-Tag added. This configuration item defines the S-TAG ID which will be added and may be in the range (1 to 4095 ). One or more ports may be assigned the same S-TAG and packets will then only switch between those ports and the HSSI interface.

In QinQ mode, ingress packets may be tagged or untagged and all will have a single S-TAG stripped before egress.

#### **4.2.1.12 default Priority**

When the traffic isolation mode is VLAN, this is the priority value that is added with the VLAN ID during ingress. In QinQ mode, untagged packets are given this default priority, whilst tagged packets promote the C-TAG priority to the S-TAG priority.

# **4.2.2 WAN Port**

The WAN Port menu is as below:

```
COM1:19200baud - Tera Term VT
                                                                                                      -10XFile Edit Setup Control Window Help
                                                                                                            ᅬ
Metrodata LHM1000 "LHM1000"
                                                                                 Alarms: Major
   WAN
                             Up<br>External
   State
  tX timing<br>TA control
                             \frac{0}{0}CA state
  LC state<br>IM state
                              0\overline{f}0<sup>F</sup><display>
  c0unters
   mGmt traffic
                             User+Mgmt
  First CAPITAL - select item
   \langleescape\rangle - exit menu
                                                                                                             ▼
```
The available options are as below:

#### **4.2.2.1 State**

The HSSI Port Administrative State may be selected as below:

![](_page_31_Picture_123.jpeg)

#### **4.2.2.2 Timing**

The HSSI port may be operated in either:

![](_page_31_Picture_124.jpeg)

Internal For Test purposes, the HSSI Port may source TT from the local oscillator.

#### **4.2.2.3 TA Control**

The HSSI port provides the TA HSSI control signal. The state may be ON or OFF. Normal operation should use ON

# **4.2.2.4 CA State**

This display item displays the state of the incoming CA control.

#### **4.2.2.5 LC State**

This display item displays the state of the incoming LC signal

#### **4.2.2.6 TM State**

This display item displays the state of the incomingTM signal

# **4.2.2.7 Counters**

The counters option displays the MIB-2 statistics gathered for the WAN port.

![](_page_32_Picture_49.jpeg)

# **4.2.2.8 mGmt Traffic**

In order to provide traffic isolation this parameter defines what type of traffic passes over this interface. The options are as below

- User + Mgmt This port carries user and management traffic. Management frames are switched to the processor, whilst user frames are switched to the LAN ports.
- User only This port only carries user traffic and ALL frames are switched to the LAN ports with no access to the management processor
- Mgmt only This port only carries Management Traffic and all frames are forwarded to the management processor with no frames forwarded to the LAN ports. This state MUST be avoided as it would prevent any user data passing over the E1 interface.

# **4.2.3 SFP Port**

The SFP port configuration menu is accessed via the data port set up menu and is as shown below:

![](_page_34_Picture_69.jpeg)

# **4.2.3.1 SFP Type**

This display item indicates the type of SFP fitted. This value is read from the SFP device itself and is a decode of the interface type bytes according to the SFP MSA definition.

Metrodata supplied SFP devices will indicate the SFP type, however some lower cost, lower quality SFP devices may not be correctly programmed an will indicate "UNKNOWN" as the device type cannot be determined.

If no SFP is fitted, this will show "NOT FITTED"

#### **4.2.3.2 State**

This setting defines the administrative state of the port and may be UP or DOWN. When the state is DOWN, no alarm processing is performed. If an SFP is not fitted, it is important to change this state to DOWN to prevent the SFP MAJOR alarm being generated.

# **4.2.3.3 Link State**

When the SFP is fitted, this displays the operational state of the link and also may be UP or DOWN.

#### **4.2.3.4 Speed**

The speed setting replicates the underside switch 7 setting and selects between 1000BaseX and 100BaseFX operating mode.

This setting should be set to match the SFP device inserted.

Alternatively, this can be set to AUTO, in which case the software will read the device type from the SFP and select either 1000BaseX or 100BaseFX determined by the information read back.

#### **4.2.3.5 Auto Negotiation**

When operating in 1000baseX mode, Auto negotiation must be enabled.

#### **4.2.3.6 Negotiated**

When Auto Negotiation is enabled, this displays the mode negotiated.

#### **4.2.3.7 SFP Info**

This menu displays further information regarding the SFP device:

![](_page_35_Picture_77.jpeg)

# **4.2.3.8 Counters**

The counters option displays the MIB-2 statistics gathered for the WAN port.

![](_page_36_Picture_66.jpeg)

# **4.2.3.9 mGmt Traffic**

In order to provide traffic isolation this parameter defines what type of traffic passes over this interface. The options are as below

- User + Mgmt This port carries user and management traffic. Management frames are switched to the processor, whilst user frames are switched to the LAN ports.
- User only This port only carries user traffic and ALL frames are switched to the LAN ports with no access to the management processor
- Mgmt only This port only carries Management Traffic and all frames are forwarded to the management processor with no frames forwarded to the LAN ports. This state MUST be avoided as it would prevent any user data passing over the E1 interface.

# **4.2.3.10 VLAN ID**

If the Traffic Isolation mode is set to VLAN then the LAN port may be assigned to a VLAN. and all frames ingressing this port will have a VLAN Tag added. This configuration item defines the VLAN ID which will be added and may be in the range (1 to 4095 ). One or more ports may be assigned to the same VLAN and packets will then only switch between those ports and the E1 interface.

In VLAN mode, packets are expected to ingress the LAN ports untagged, and will have any tags stripped before egress.

# **4.2.3.11 QinQ S-TAG ID**

If the Traffic Isolation mode is set to QinQ then the LAN port may be assigned provider mode Service Tag, S-TAG. and all frames ingressing this port will have the S-Tag added. This configuration item defines the S-TAG ID which will be added and may be in the range (1 to 4095 ). One or more ports may be assigned the same S-TAG and packets will then only switch between those ports and the E1 interface.

In QinQ mode, ingress packets may be tagged or untagged and all will have a single S-TAG stripped before egress.

#### **4.2.3.12 default Priority**

When the traffic isolation mode is VLAN, this is the priority value that is added with the VLAN ID during ingress. In QinQ mode, untagged packets are given this default priority, whilst tagged packets promote the C-TAG priority to the S-TAG priority.

# **4.2.4 Encapsulation**

This menu allows the configuration of the packet encapsulation mode for transporting packets across the WAN port.

![](_page_38_Picture_73.jpeg)

In the Version 7.2 software release the only mode supported is HDLC encapsulation using a 16bit FCS and MAC frame checksum removal.

#### **4.2.4.1 Flow Control**

The LHM1000 may be configured to use IEEE 802.3x pause frame based flow control when loss less operation is desired. If Flow control is to be enabled, all ports MUST be configured for Auto Negotiation.

Enabling flow control disables the priority queue support and must be used with care since flow control is not selective and may well block important traffic due to overload with low priority traffic.

#### **4.2.4.2 Max Frame Size**

The LHM1000 supports jumbo frames up to 10k bytes in size. The maximum frame size is configurable to support either

1522 , 2048, 10k

# **4.2.4.3 Priority Table**

The LHM1000 support priority queuing and may be configured to use the 802.1p priority tag, or the IP DSCP flag as the priority indication.

![](_page_39_Picture_36.jpeg)

![](_page_39_Picture_37.jpeg)

The LHM1000 supports four levels of priority. These two menu allows the user to map the 8 levels of 802.1p or 64 levels of DSCP to these four levels.

# **4.2.5 RSTP**

The LHM1000 supports Rapid Spanning Tree to prevent loops when back up or resilient connections are made.

![](_page_40_Picture_40.jpeg)

# **4.2.6 OAM**

The LHM1000 supports IEEE 802.3ah Link OAM. This may be configured as

# DISABLED, ACTIVE, PASSIVE

![](_page_40_Picture_41.jpeg)

### **4.3 SNMP Management**

The LHM1000 needs to be configured with the details of the SNMP Network Management Station before the unit will generate traps, or respond to SNMP polls.

The SNMP parameters are configured using the SNMP menu found under the Management menu

```
COM1:19200baud - Tera Term VT
                                                                                       그미지
File Edit Setup Control Window Help
                                                                                            \blacktriangleMetrodata LHM1000 "LHM1000"
                                                                     Alarms: Major
  SNMP
  Read community
                         public
                         public
  Write community
                         public
  Trap community
  Managers
                         <̃menu≻
  contact Person
                         Metrodata Limite
                         d, Fortune Hous..
  Node name
  Location
                         <display>
  Stats.
  trap Alarms
                         <menu>
  First CAPITAL - select item
  \langleescape\rangle - exit menu
                                                                                             ٠
```
#### **4.3.1 Read/Write/Trap Community**

To provide a level of security, communities are used to control access to the unit via SNMP. Separate communities may be configured for Read/Write or Trap access.

#### **4.3.2 Contact Person**

The contact person is the SNMP MIB-2 system SysContact parameter, the default setting is:

Metrodata Limited, Fortune House, Eversley Way, Egham, Surrey, TW20 8RY

The parameter may be up to 255 characters and should be configured to reflect the actual installation requirements.

#### **4.3.3 Node Name**

The node name is the SNMP MIB-2 system SysName parameter. By default this entry is blank. The parameter may be up to 255 characters and should be configured to reflect the actual installation requirements.

# **4.3.4 Location**

The location is the SNMP MIB-2 system SysLocation parameter. By default this entry is blank. The parameter may be up to 255 characters and should be configured to reflect the actual installation requirements.

#### **4.3.5 Managers**

To enable access to the LHM1000 using SNMP, specific manager addresses must be configured. Once a Manager is assigned, the LHM1000 will respond to polls and generate traps for that manager. The LHM1000 supports up to 10 configured Network Management Stations.

The Add Manager Menu is as below:

![](_page_42_Picture_79.jpeg)

The IP address is the IP address of the assigned Network Management Station.

The Access Rights supported are:

None No Access

Read Only Only SNMP GET access is allowed

Read-Write SNMP GET/SET access allowed

The Receive Traps parameter determines whether, under alarm conditions, Traps should be sent to this Network Manager.

#### 44 of 46

# **4.4 Saving the Configuration**

Once the LHM1000 has been configured, the configuration must be saved to the EEPROM to provide non-volatile storage.

![](_page_43_Picture_42.jpeg)

To save the configuration, select "Update EEPROM" from the Main Setup Menu. At the prompt, respond <Y> and the configuration will be saved.

If the configuration is changed and not saved to EEPROM, the configuration will be lost at the next restart, whether a warm start or power cycle.

# **5 TFTP SOFTWARE UPDATE**

The LHM1000 may be upgraded in the field using TFTP to upgrade the application software, or to save or load the configuration.

In networks where firewalls and NAT addressing is used server mode must be used otherwise either client or sever mode may be used.

# **5.1 TFTP Configuration**

Under the management menu, select TFTP and enter the parameters as required:

#### **5.1.1 Client Mode**

Select client mode to display the menu as below:

![](_page_44_Picture_58.jpeg)

In client mode, an external server is required. Enter the IP address of the TFTP server and then issue the Get new Software command.

# **5.1.2 Server Mode**

Select SERVER mode to display the menu as below:

![](_page_45_Picture_73.jpeg)

In server mode, the transfer is initiated from an external client. If the file downloaded matches that configured for Software or Config then they will be used to upgrade the software or configuration.

To use TFTP, the IP address of the remote server must be entered.

For security reasons, it is recommended to change the default settings for software and config file names to prevent unauthorised updates.

To initiate a TFTP transfer from a windows PC, select a DOS window and then type the command

tftp –i "WCM1000 IP Address" put "Source Filename" "Software File Name"

eg

tftp –i 192.168.0.1 put LHM1000.73 software

Which will load a file named "LHM1000.73" onto the LHM1000 with IP address 192.168.0.1 and load as a file called "software"